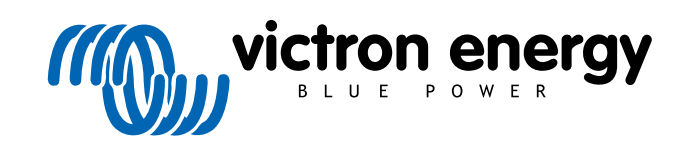

**DEUTSCH** 

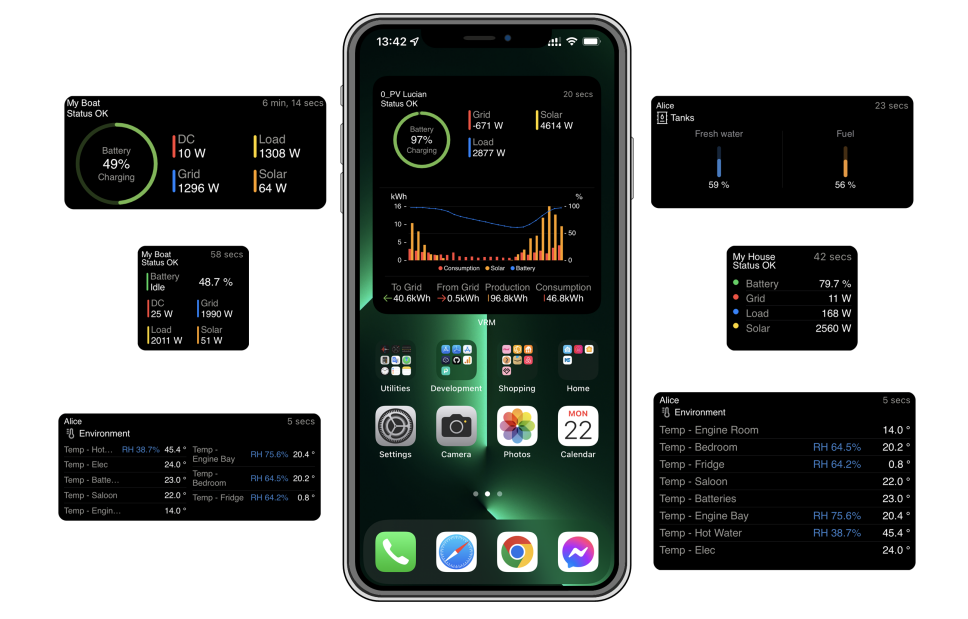

# **Widgets der VRM-App**

Rev 01 12/2022 Diese Anleitung ist auch im [HTML5](https://www.victronenergy.com/media/pg/VRM_app_Widgets/de/index-de.html)-Format verfügbar.

# Inhaltsverzeichnis

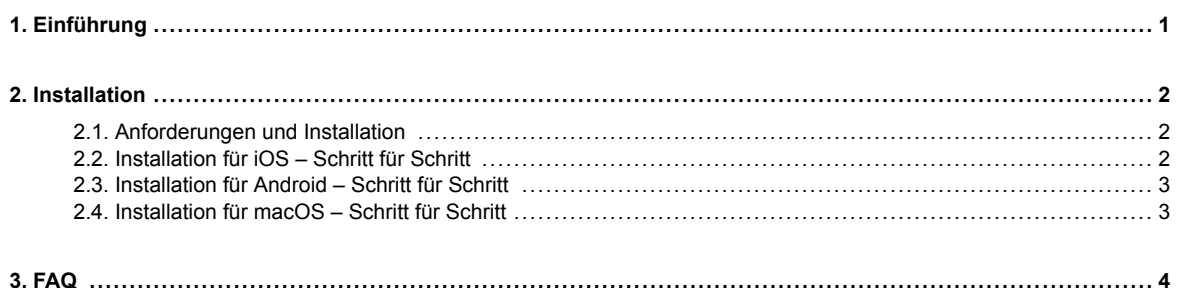

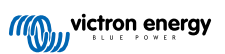

## <span id="page-2-0"></span>**1. Einführung**

## **Was ist die VRM-App?**

Mit der VRM-App (erhältlich für iOS- und Android-Geräte im [App Store](https://apps.apple.com/app/vrm/id658834560) und bei [Google Play](https://play.google.com/store/apps/details?id=nl.victronenergy&hl=de&gl=US)) können Sie Ihr(e) System(e) von Victron Energy von praktisch überall auf der Welt überwachen, steuern und verwalten.

Melden Sie sich mit Ihrem VRM-Konto an und lassen Sie sich alle Ihre Anlagen in einer Liste anzeigen. Tippen Sie auf eine Anlage, um deren Status und Details anzuzeigen, erstellen Sie benutzerdefinierte Widgets oder platzieren Sie eines der vielen neuen Widgets der VRM-App auf dem Startbildschirm Ihres Mobilgeräts, um jederzeit die wichtigsten Informationen direkt einsehen zu können und Push-Benachrichtigungen für Alarme zu erhalten.

#### **Was sind Widgets der VRM-App?**

Widgets sind im Allgemeinen Verknüpfungen, die Sie Ihrem Startbildschirm hinzufügen können, um schnell auf Informationen zuzugreifen. Widgets werden nicht nur auf Ihrem Startbildschirm angezeigt, sondern können auch in der Heute-Ansicht angezeigt werden, indem Sie vom Startbildschirm oder Sperrbildschirm aus nach rechts wischen.

Mit den Widgets der VRM-App können Sie wichtige Informationen über Ihr(e) Energiesystem(e) direkt auf dem Startbildschirm Ihres Telefons anzeigen, ohne die VRM-App öffnen zu müssen.

Beachten Sie, dass die Widgets der VRM-App nicht mit denen des VRM-Portals identisch sind. Es handelt sich um nicht anpassbare Telefon-Widgets.

## **Welche Widgets stehen für die VRM-App zur Verfügung?**

Es stehen eine Vielzahl von Widgets in verschiedenen Größen (feste Größen für iOS, während die Widgets für Android in der Größe angepasst werden können) und mit unterschiedlichen Informationen zur Verfügung. Im Einzelnen sind dies:

- **Status-Widgets:** Hier werden der Ladezustand der Batterie, der Alarmstatus, die Gleichstrom- und Wechselstromlasten und die Solarstromproduktion angezeigt. Eine davon ähnelt der Anzeige des Dashboards im VRM Portal.
- **Umwelt-Widgets:** Es werden die verfügbaren Temperatursensoren und die Luftfeuchtigkeit angezeigt.
- **Tank-Widgets:** Es werden die Füllstände aller angeschlossenen Tanksensoren angezeigt. Eines der Widgets enthält Umgebungssensoren.
- **Widget für Ladestationen für Elektrofahrzeuge:** Ein Widget, das den Status der Ladestation für Elektrofahrzeuge anzeigt und es ermöglicht, den Modus (Automatisch, Manuell), den Ladestrom und das Ladegerät ein-/auszuschalten.
- **ESS-Widget:** Ein Widget, mit dem Sie den ESS-Modus und den minimalen SoC ändern können.
- **Generator-Widgets:** Drei Widgets in verschiedenen Größen zum manuellen Starten des Generators und zur Anzeige der Ausgangsleistung.

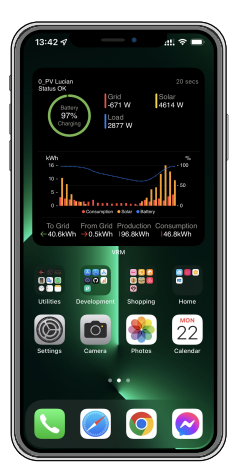

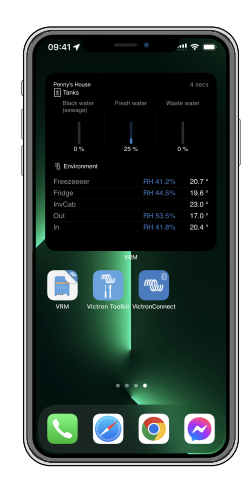

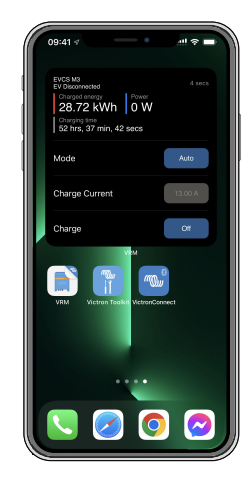

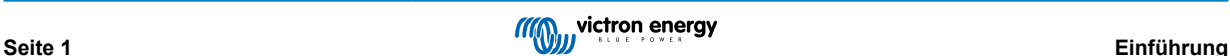

## <span id="page-3-0"></span>**2. Installation**

## **2.1. Anforderungen und Installation**

## **Voraussetzungen**

- iOS 12.0 oder neuer für iPhone und iPod Touch, iPadOS 12.0 für iPad und macOS 11.0 für Mac mit Apple M1-Chip
- Android 9.0 oder neuer für Android-Telefone und -Tablets
- Neueste VRM-App installiert
- Genügend Platz auf dem Startbildschirm Ihres Telefons
- Ein System, das über ein GX-Gerät (z. B. ein [Cerbo GX](https://www.victronenergy.de/panel-systems-remote-monitoring/cerbo-gx)) oder einen [GlobalLink 520](https://www.victronenergy.de/panel-systems-remote-monitoring/globallink-520) mit dem Internet verbunden ist
- Ein kostenloses Konto beim VRM Portal. Sollten Sie noch kein Konto im VRM Portal haben, [folgen Sie bitte diesem Link,](https://www.victronenergy.de/panel-systems-remote-monitoring/vrm) klicken Sie auf Anmelden und dann auf Kostenlos registrieren und folgen Sie den Anweisungen auf dem Bildschirm.

## **2.2. Installation für iOS – Schritt für Schritt**

- 1. Öffnen Sie den App Store und installieren/aktualisieren Sie die App, falls Sie das noch nicht getan haben.
- 2. Öffnen Sie die VRM-App. Achten Sie darauf, dass Sie mit Ihren Zugangsdaten für das VRM Portal angemeldet sind.
- 3. Je nachdem, wo Sie das Widget platzieren möchten, öffnen Sie den Startbildschirm oder die Heute-Ansicht (indem Sie zum Bildschirm ganz links wischen).
- 4. Drücken Sie lange auf eine leere Stelle, bis die App vibriert.
- 5. Tippen Sie auf die Schaltfläche + in der oberen linken Ecke.
- 6. Scrollen Sie durch die Widgets bis zum VRM-Symbol oder geben Sie einfach VRM in das Suchfeld ein.
- 7. Tippen Sie auf das VRM-Symbol und wischen Sie nach links, um durch die Widgets der VRM-App zu navigieren.
- 8. Sobald Sie Ihre Wahl getroffen haben, tippen Sie auf Widget hinzufügen.
- 9. Tippen Sie einfach einmal auf das Widget, während es vibriert, um eine Anlage auszuwählen. Wenn es aufhört zu vibrieren, drücken Sie erneut lange auf das Widget, bis es wieder vibriert.
- 10. Wählen Sie eine Anlage aus, indem Sie einmal auf den Anlagenwähler tippen und dann Ihre Anlage aus der angezeigten Liste auswählen.
- 11. Tippen Sie auf eine leere Stelle über oder unter dem Widget, um die Installation abzuschließen, oder fahren Sie fort, weitere Widgets hinzuzufügen, indem Sie die Schritte 3 bis 11 wiederholen.
- 12. Tipp: Um die Anlage des Widgets zu ändern, tippen Sie lange auf das Widget und dann auf Widget bearbeiten, um die Anlage zu ändern.

[Bitte sehen Sie sich auch unsere Widgets der VRM App für iOS auf Youtube an, wo der gesamte Installationsprozess gezeigt](https://www.youtube.com/embed/uYkEsUGG0F0) wird.

## <span id="page-4-0"></span>**2.3. Installation für Android – Schritt für Schritt**

- 1. Öffnen Sie Google Play und installieren/aktualisieren Sie die App, falls Sie das noch nicht getan haben.
- 2. Öffnen Sie die VRM-App. Achten Sie darauf, dass Sie mit Ihren Zugangsdaten für das VRM Portal angemeldet sind.
- 3. Öffnen Sie den Startbildschirm.
- 4. Drücken Sie lange auf eine leere Stelle, wodurch die Menüleiste am unteren Rand des Bildschirms angezeigt wird.
- 5. Tippen Sie auf die Schaltfläche Widgets.
- 6. Scrollen Sie durch die Widgets bis zum VRM-Widget, indem Sie nach links wischen.
- 7. Navigieren Sie durch die vielen VRM-Widgets und treffen Sie Ihre Wahl.
- 8. Sobald Sie Ihre Wahl getroffen haben, tippen Sie auf das Widget. Dadurch wird der Konfigurationsbildschirm geöffnet.
- 9. Wählen Sie die Anlage, die Sie im Widget anzeigen möchten, um die Installation abzuschließen, oder fügen Sie weitere Widgets hinzu, indem Sie die Schritte 3 bis 9 wiederholen.
- 10. Tipp: Einige der Widgets können in der Größe angepasst werden, um noch mehr Parameter anzuzeigen. Tippen Sie lange auf und ziehen Sie dann die kreisförmigen Einstellungsmarkierungen, um die Größe des Widgets zu ändern. Tippen Sie anschließend auf eine Stelle außerhalb des Widgets, um die Größenänderung abzuschließen und es zu fixieren.

[Bitte sehen Sie sich auch unsere Widgets der VRM App für Android auf Youtube an, wo der gesamte Installationsprozess auf](https://www.youtube.com/embed/nyBh6gl6psg) dem Startbildschirm gezeigt wird.

## **2.4. Installation für macOS – Schritt für Schritt**

Beachten Sie, dass die Widgets der VRM App mindestens einen Apple M1-Chip benötigen, um auf einem Mac zu funktionieren.

- 1. Öffnen Sie den App Store und installieren/aktualisieren Sie die App, falls Sie das noch nicht getan haben. Sie finden die App unter der Registerkarte iPhone & iPad im App Store.
- 2. Öffnen Sie die VRM-App. Achten Sie darauf, dass Sie mit Ihren Zugangsdaten für das VRM Portal angemeldet sind.
- 3. Klicken Sie oben rechts, um die Benachrichtigungszentrale zu öffnen.
- 4. Scrollen Sie nach unten zu Widgets bearbeiten und klicken Sie darauf.
- 5. Klicken Sie auf das VRM-Symbol auf der linken Seite. Wenn es nicht angezeigt wird, loggen Sie sich aus und wieder ein, damit das Symbol sichtbar wird.
- 6. Wählen Sie die Widgets aus, die in der Benachrichtigungszentrale angezeigt werden sollen. Bei einigen können Sie zwischen verschiedenen Größen wählen (S, M und L).
- 7. Bewegen Sie den Mauszeiger über jedes Widget, das Sie hinzufügen möchten, und klicken Sie auf das grüne + Symbol. Dadurch werden diese Widgets in der Benachrichtigungszentrale angezeigt.
- 8. Wählen Sie dann in den Widget-Einstellungen eine Installation aus, indem Sie auf das Widget klicken. Stellen Sie sicher, dass Sie sich noch im Modus Widgets bearbeiten befinden, sonst funktioniert es nicht.
- 9. Sobald Sie eine Installation ausgewählt haben, wiederholen Sie den obigen Schritt für alle anderen Widgets.
- 10. Tipp: Sie können die Reihenfolge der Widgets in der Benachrichtigungszentrale neu anordnen, indem Sie sie einfach nach oben oder unten ziehen und ablegen.

# <span id="page-5-0"></span>**3. FAQ**

## F: **Wie hoch ist die Aktualisierungsrate für die Widgets?**

A: Bei iOS hängt dies von verschiedenen Faktoren ab, für die allein Apple verantwortlich ist und auf die Victron keinen Einfluss hat. Das iOS-Gerät lernt das Verhalten des Benutzers über seine KI und aktualisiert den Inhalt des Widgets auf dieser Grundlage. Sie können jedoch eine Aktualisierung erzwingen, indem Sie auf das Widget tippen, wodurch die VRM-App geöffnet wird. Wenn Sie die App wieder schließen, wird der Inhalt des Widgets aktualisiert.

Bei Android hat jedes Widget eine Aktualisierungsschaltfläche in der oberen rechten Ecke, mit der Sie die Aktualisierung erzwingen können. Andernfalls wird sie etwa alle 30 Minuten aktualisiert.

#### F: **Unterstützen Widgets den Dunkelmodus?**

Ja.

## F: **Kann ich die VRM-App und Widgets auf einem PC oder Mac installieren?**

Beachten Sie, dass dies nicht unterstützt wird, aber es wurde bestätigt, dass es auf macOS-Systemen mit Apples M1-Prozessor installiert werden kann und dann im Benachrichtigungscenter angezeigt wird. Für PC und Mac mit Intel-Prozessoren müssen Sie einen Emulator verwenden.

## F: **Es wird mit keine Anlage zum Hinzufügen angezeigt. Warum?**

Sie müssen zunächst eine Anlage zu Ihrem Konto im VRM Portal hinzufügen. Bitte folgen Sie den unter [Erste Schritte mit VRM](https://www.victronenergy.com/live/vrm_portal:getting_started) beschriebenen Anweisungen.

#### F: **Ich habe den Namen der Anlage geändert. Warum wird im Widget immer noch der alte Name angezeigt?**

Je nach System kann es bis zu 24 Stunden dauern, bis der neue Name im Widget angezeigt wird.

#### F: **Wie kann ich ein Widget entfernen?**

Drücken Sie lange auf das Widget, das Sie entfernen möchten. Es erscheint ein Menü, in dem Sie Widget entfernen wählen können.

## F: **Warum stimmen die schrittweisen Installationshinweise nicht mit meinem Android-Gerät überein?**

Die Hersteller von Android-Geräten verwenden unterschiedliche Implementierungen des Android-Betriebssystems, was auch zu Unterschieden in der Benutzeroberfläche führen kann.

## F: **Auf meinem iOS-Gerät werden nicht alle Widgets angezeigt. Wie kann ich das beheben?**

Dies ist ein bekanntes Problem und Victron arbeitet an einer Lösung.

Eine vorübergehende Lösung ist das Entfernen/Löschen der App von Ihrem iOS-Gerät und die Neuinstallation der App. Dadurch werden wieder alle Widgets angezeigt.

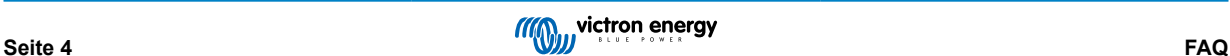